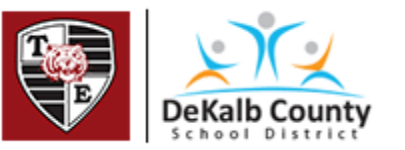

## Instructions to Access Virtual Learning Activity

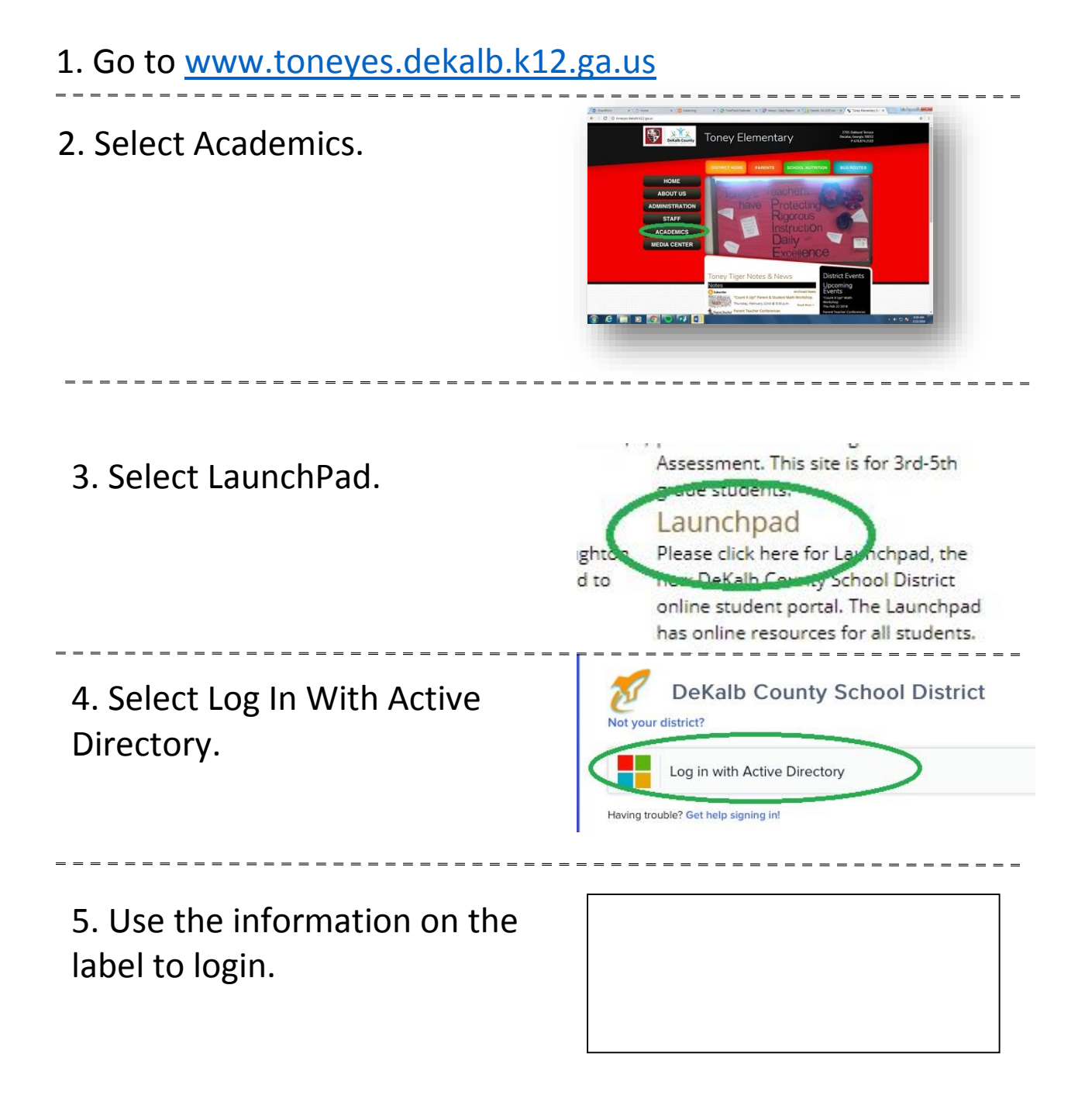

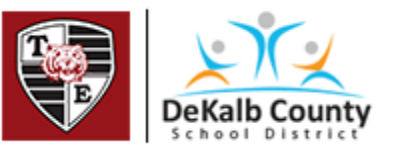

## Instructions to Access Virtual Learning Activity

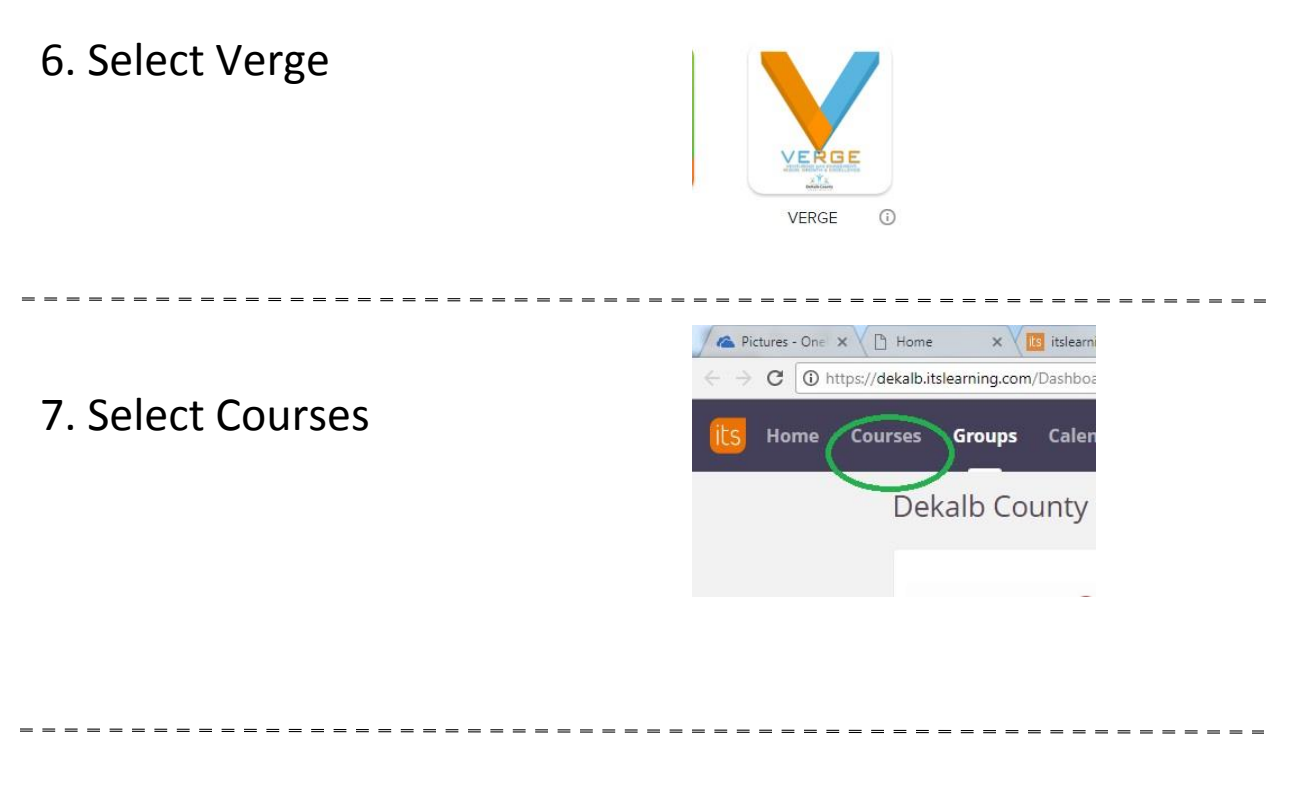

8. Select the Appropriate Course (example: Reading 1 B)

 $\mathbf{x} \times \mathbf{B}$  its learning  $\mathbf{x} \times \mathbf{B}$  Time Track Call  $\mathbf{x} \times \mathbf{B}$  Aesop - Daily  $\mathbf{x}$ 9. Select Resources kalb.itslearning.com/ContentArea/ContentArea.aspx?LocationID=2113528 Calendar Library Your students Curric ctivit... Overview Plans Resources Follow Virtual Learning Activity Trainir Published Sunday, February 11, 2018 by Johnson,

10. Select Folder Labeled Virtual Learning Activity. Select the Virtual Learning Activity and follow the directions in the section labeled Learning Activity.